### **CONOCIENDO ALGUNOS PROGRAMAS DE WINDOWS CONOCIENDO WORDPAD**

Wordpad es un programa de Windows que se utiliza para hacer escritos sencillos, esto quiere decir que podemos hacer tareas, pero no podemos corregir su ortografía ni su gramática….. ¿Porque? Por la sencilla razón que es un programa gratuito que incluye la carpeta accesorios de Windows. A este tipo de programa para hacer escritos se le llama procesadores de texto o de palabras. Existe uno que es Profesional y se llama Microsoft Word y proviene de la Familia Office XP, pero este paquete si cuesta más de 100 dólares. Bueno a mi me gustaría enseñarles a usar Word primero, pero las opciones de Wordpad básicas nos servirán para después continuar con Word, así es, podremos utilizar lo que aprendamos en Wordpad con Microsoft Word.

Tareas que se pueden hacer con Wordpad:

- 1. Guardar un Documento
- 2. Abrir un Documento
- 3. Imprimir un Documento
- 4. Ver el Documento antes de Imprimirlo
- 5. Cambiar el Tipo de Letra
- 6. Cambiar el Tamaño de Letra
- 7. Cambiar el Color de la Letra
- 8. Poner la Letra Negrita, Cursiva y Subrayarla
- 9. Alinear el texto al Centro, Izquierda y Derecha
- 10.Poner Viñetas
- 11.Insertar la Fecha y Hora
- 12.Copiar o Mover un Texto
- 13.Buscar y Remplazar Texto

# LEE CON ATENCION Y CONTESTA LAS SIGUIENTES PREGUNTAS

- 1. Para que se utiliza Wordpad?
- 2. Que significa Procesador de texto?
- 3. Corrige la Ortografía Wordpad?
- 4. Porque?
- 5. Que programa es mejor que Wordpad?

### **COMO ACCEDER A WORDPAD**

Para entrar al programa de Wordpad se deben de seguir los siguientes pasos:

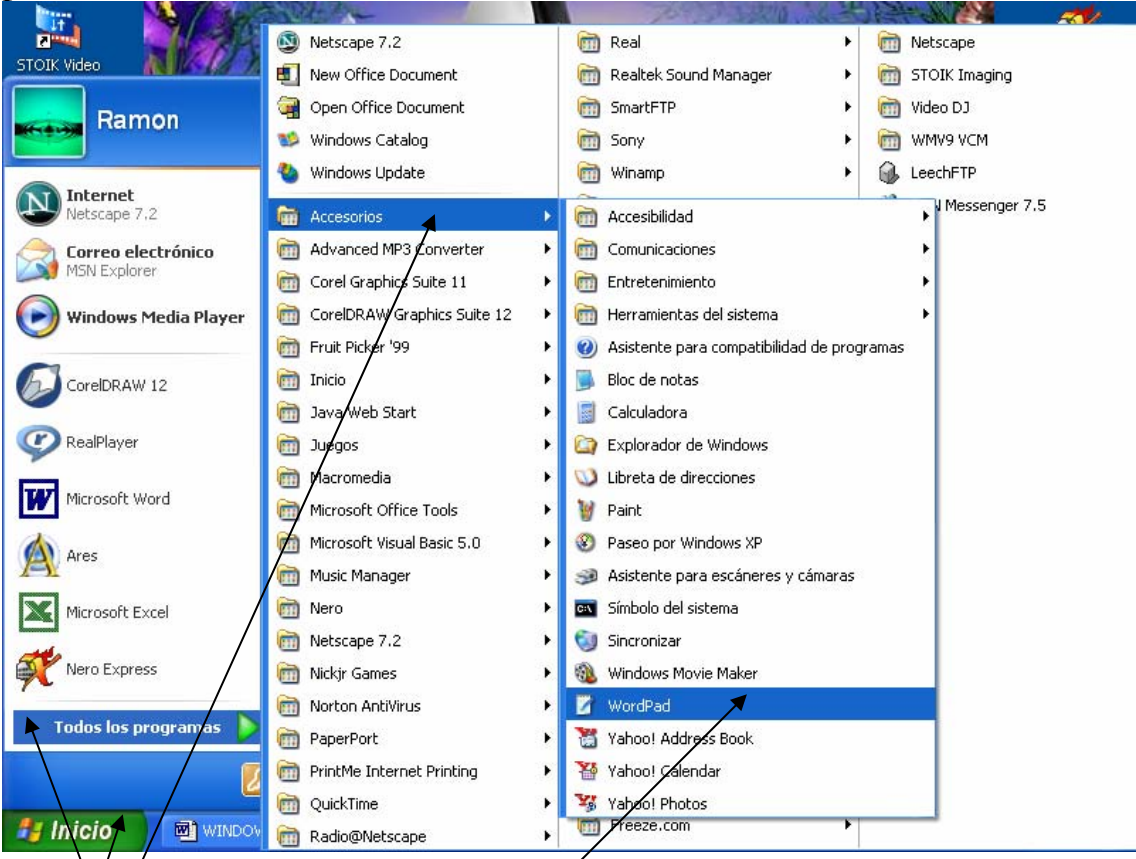

 $1.\langle$ cli $\not\!\!\!\!\times$  en el Botón de Inicio

- 2. Poner el apuntador del Ratón en Todos los Programas
- 3. Poner el apuntador del Ratón en Accesorios
- 4. Dar clic en Wordpad

Listo entramos a Wordpad

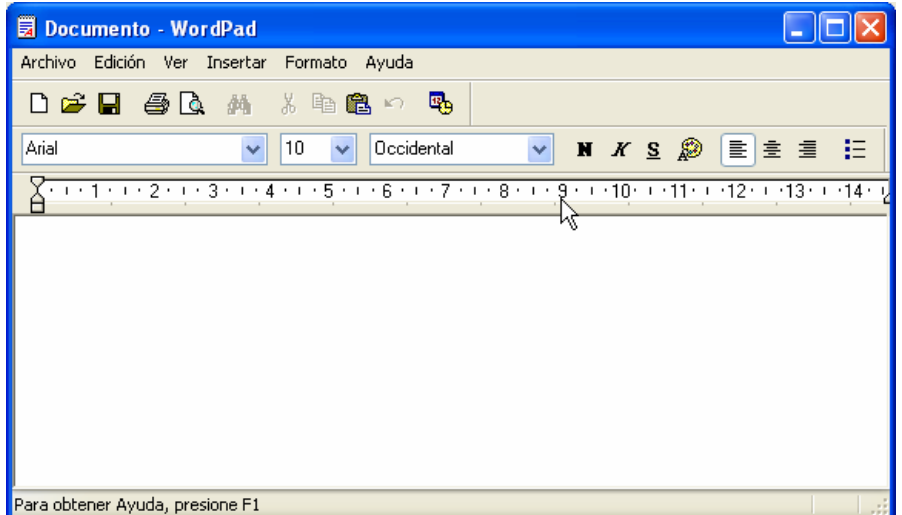

# **ESCRIBIENDO Y MODIFICANDO EL TIPO DE LETRA**

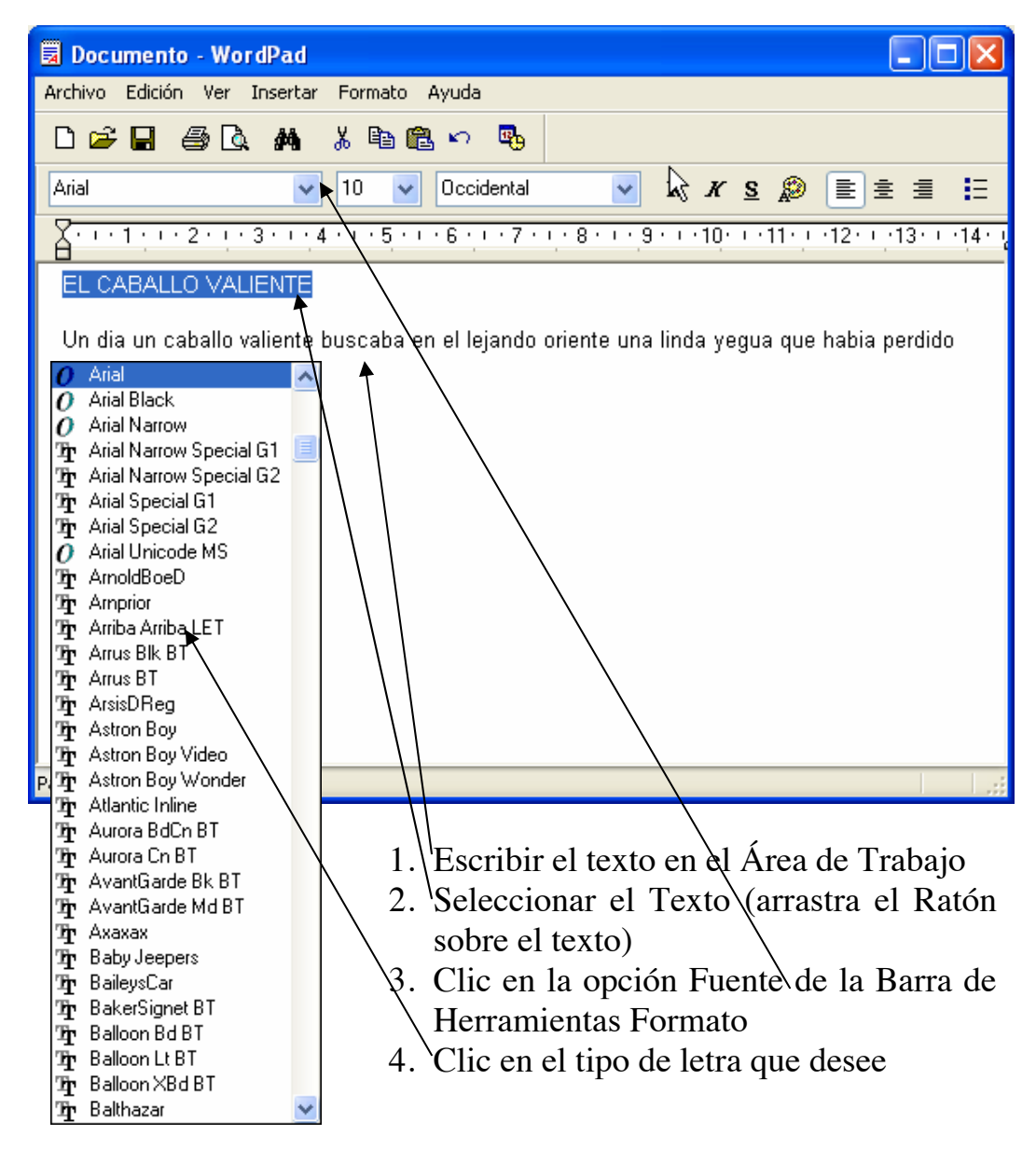

REPITE EL PROCEDIMIENTO DE MODIFICAR EL TIPO DE LETRA LAS VECES QUE SEA NECESARIO, RECUERDA QUE DEBES DE PRACTICARLO MUCHO PARA ADQUIRIR EL CONOCIMIENTO DE CADA UNA DE LAS HERRAMIENTAS.

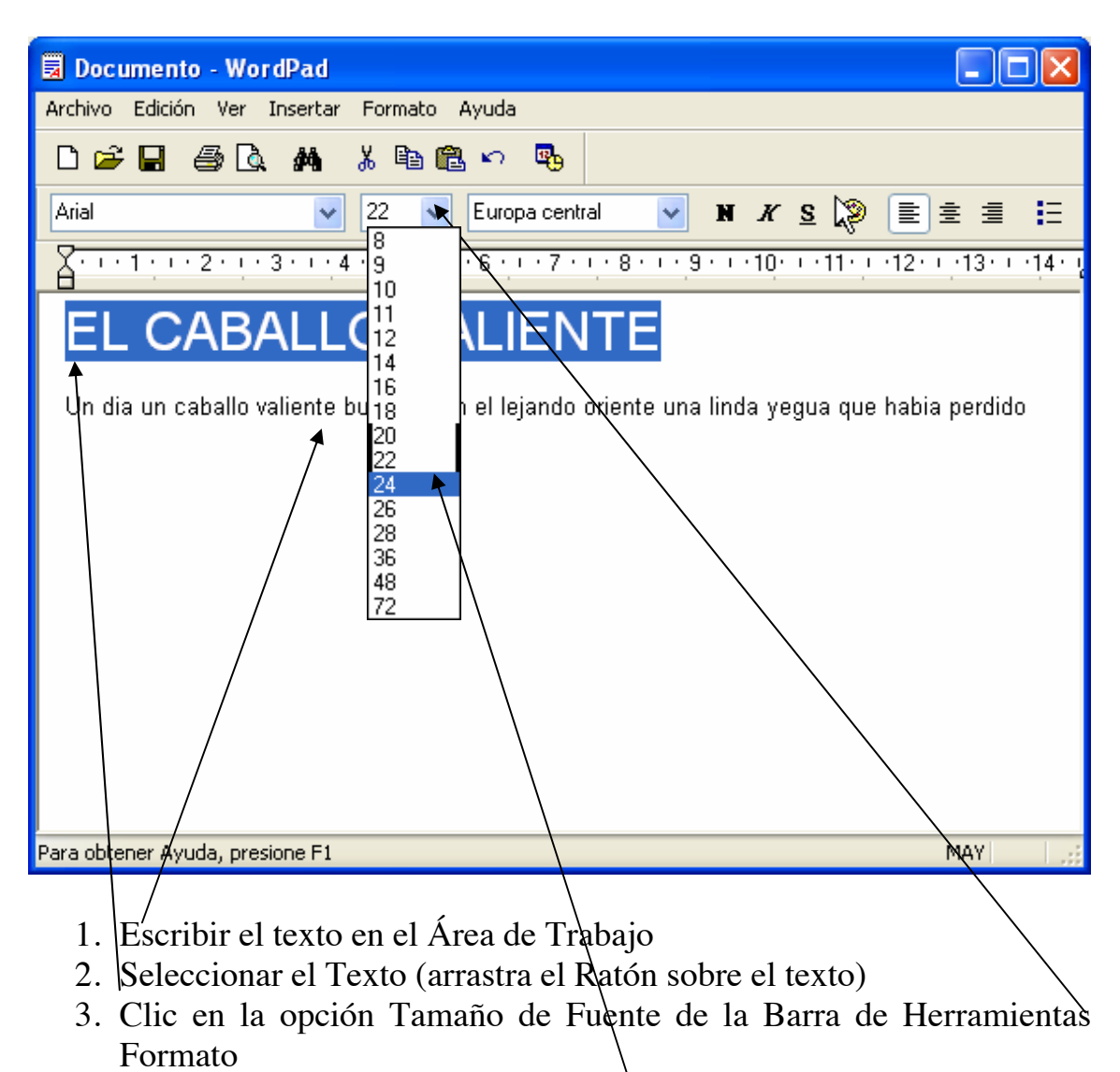

# **CAMBIANDO EL TAMAÑO DE LA LETRA**

4. Clic en el Tamaño de letra que desee

REPITE EL PROCEDIMIENTO DE MODIFICAR EL TAMAÑO DE LETRA LAS VECES QUE SEA NECESARIO, RECUERDA QUE DEBES DE PRACTICARLO MUCHO PARA ADQUIRIR EL CONOCIMIENTO DE CADA UNA DE LAS HERRAMIENTAS.

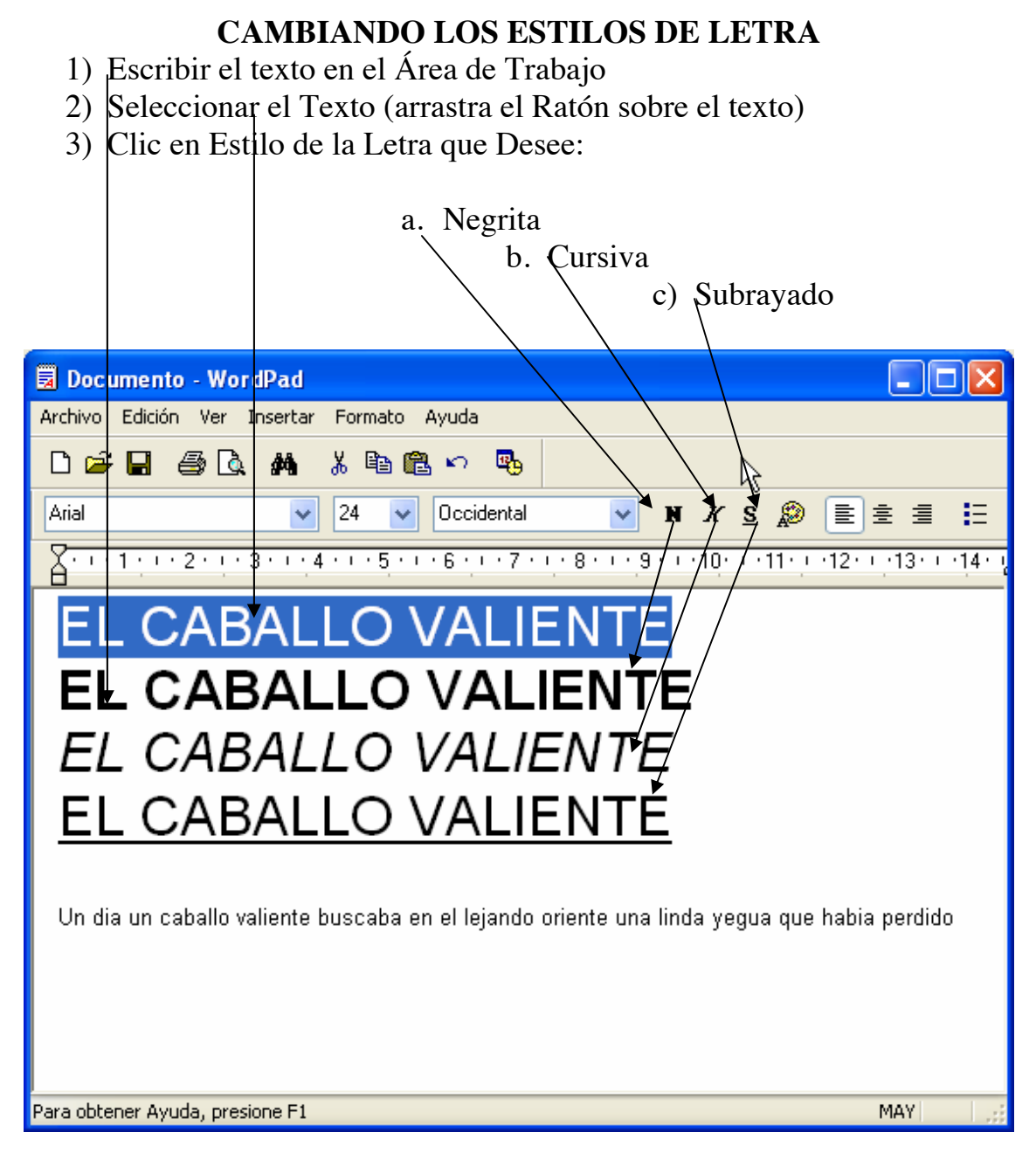

REPITE EL PROCEDIMIENTO DE MODIFICAR EL ESTILO DE LETRA LAS VECES QUE SEA NECESARIO, RECUERDA QUE DEBES DE PRACTICARLO MUCHO PARA ADQUIRIR EL CONOCIMIENTO DE CADA UNA DE LAS HERRAMIENTAS.

# **CAMBIANDO EL COLOR DE LA LETRAS**

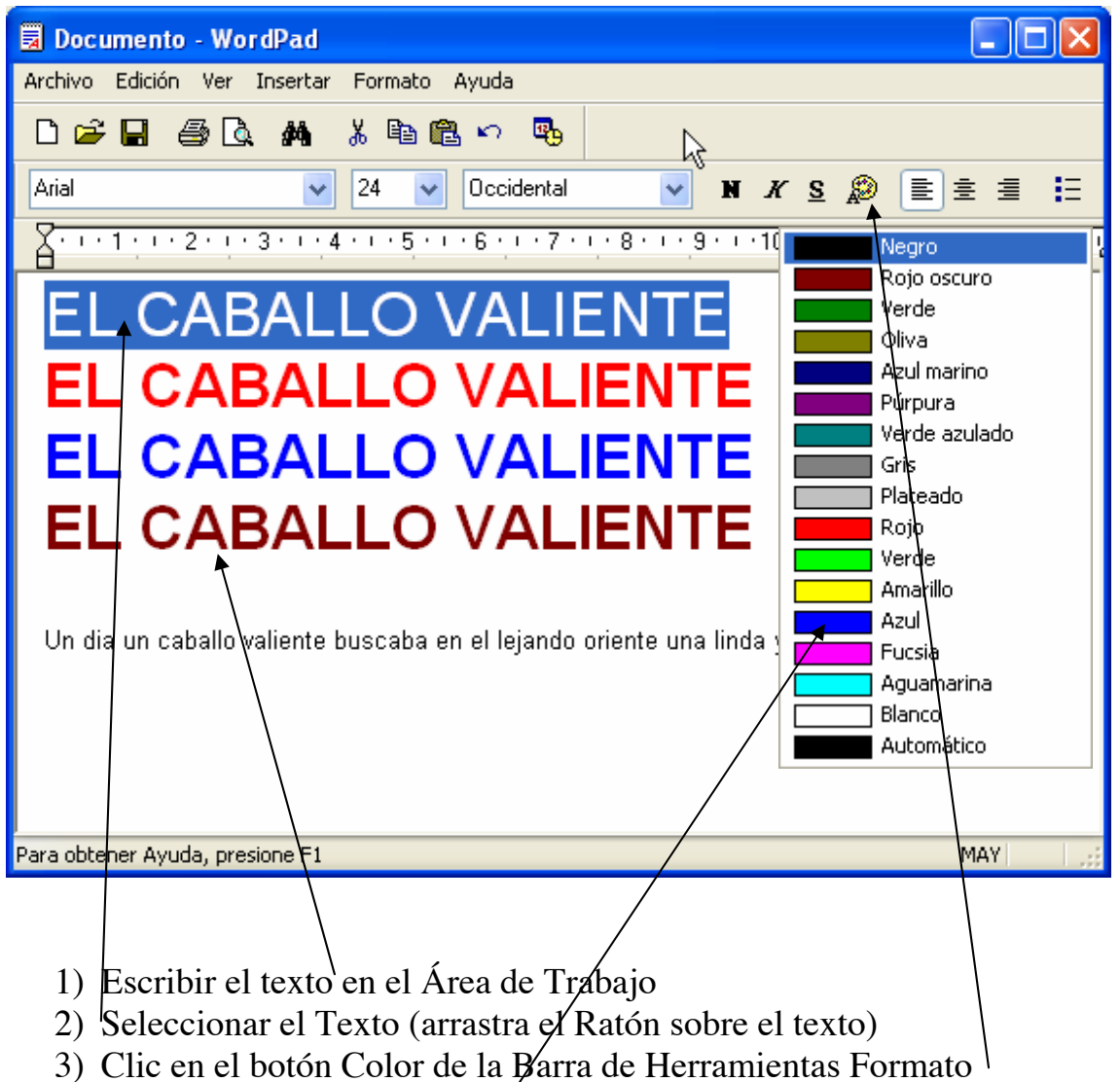

4) Clic en el color que desees

REPITE EL PROCEDIMIENTO DE MODIFICAR EL COLOR DE LETRA LAS VECES QUE SEA NECESARIO, RECUERDA QUE DEBES DE PRACTICARLO MUCHO PARA ADQUIRIR EL CONOCIMIENTO DE CADA UNA DE LAS HERRAMIENTAS.

#### GUIA DE WINDOWS XP PARA NIÑOS NIVEL PRIMARIA

## **ALINEANDO EL TEXTO**

- 1) Escribir el texto en el Área de Trabajo
- 2) Seleccionar el Texto (arrastra el Ratón sobre el texto) o dar clic
- 3) Clic en el botón que desees, según el alineamiento:

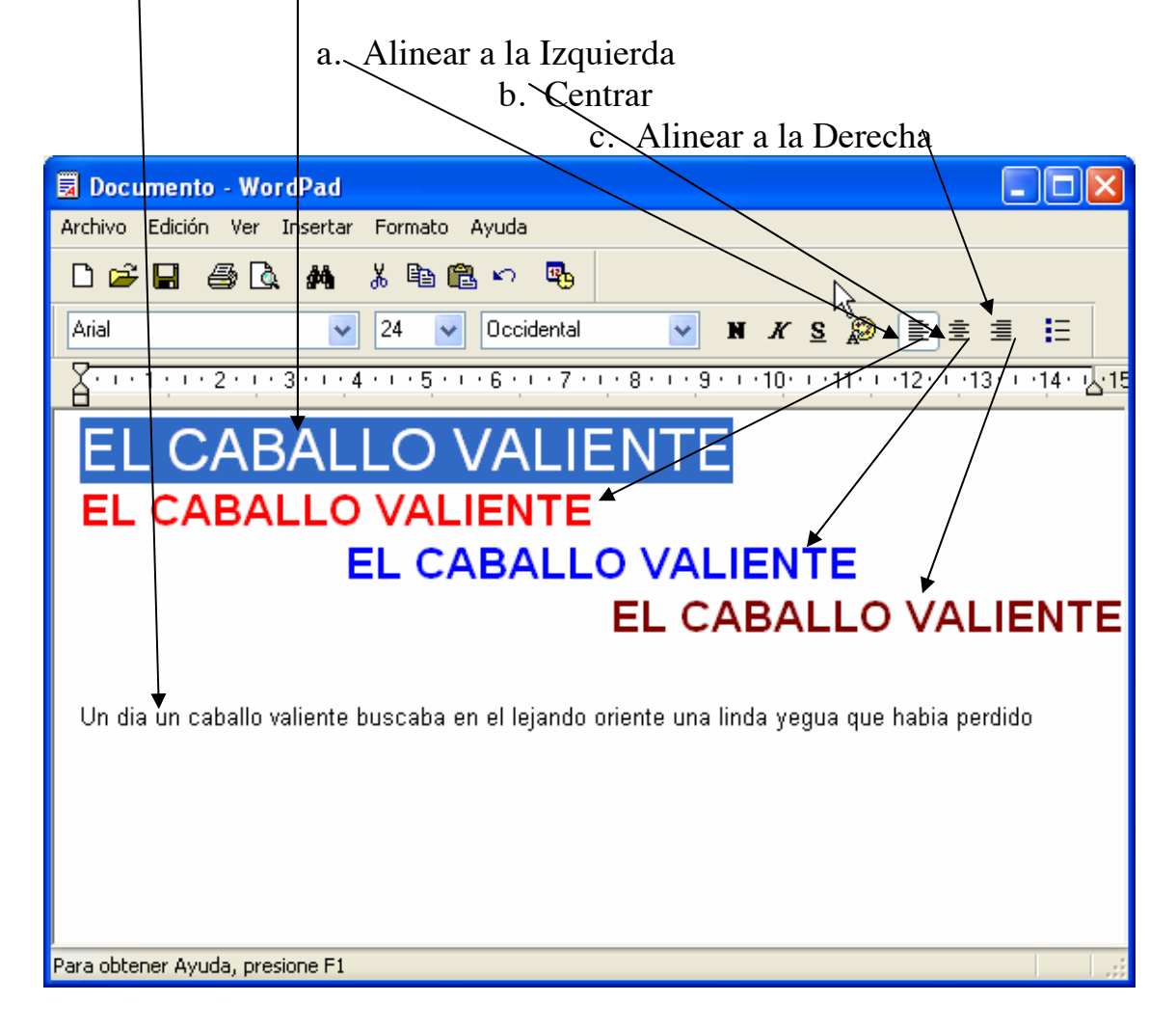

REPITE EL PROCEDIMIENTO DE ALINEAR EL TEXTO LAS VECES QUE SEA NECESARIO, RECUERDA QUE DEBES DE PRACTICARLO MUCHO PARA ADQUIRIR EL CONOCIMIENTO DE CADA UNA DE LAS HERRAMIENTAS.

# **TRABAJANDO CON VIÑETAS O PUNTOS IMPORTANTES**

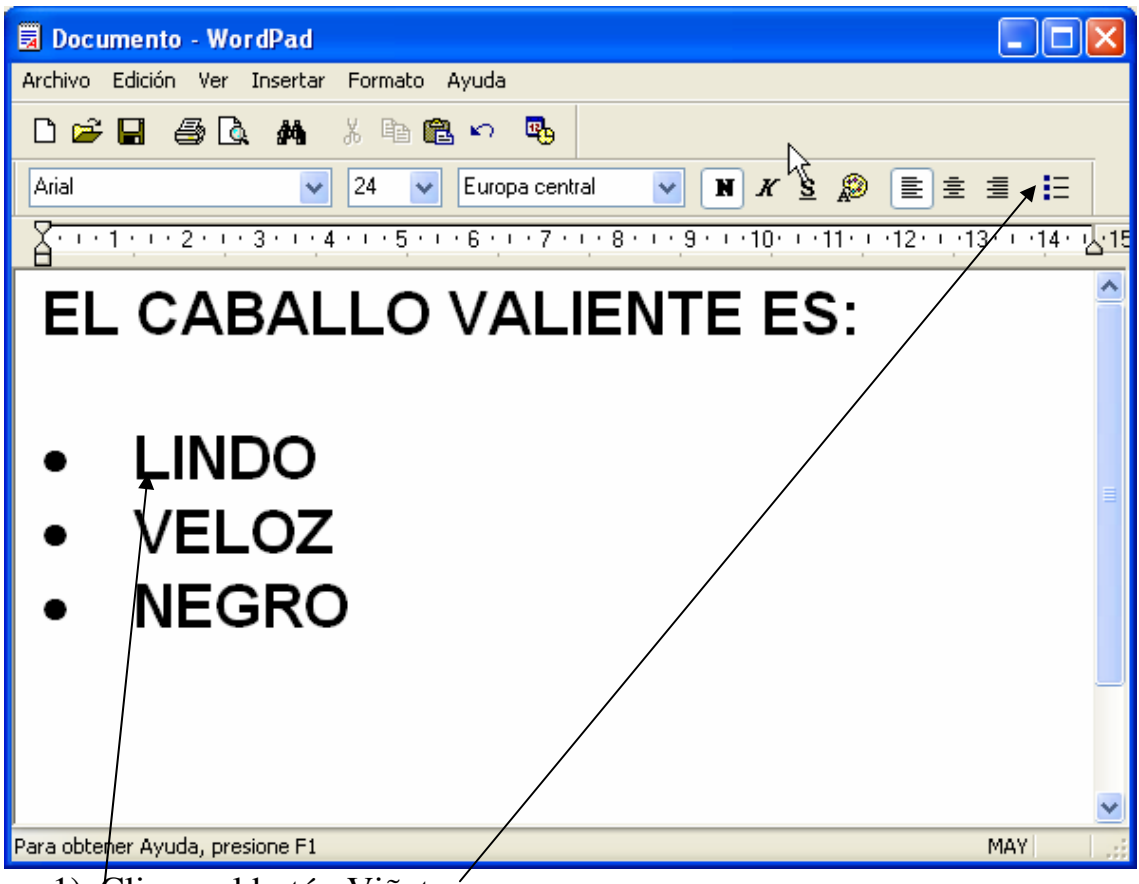

- 1) Clic en el botón Viñetas
- 2) Escribir el Texto y Enter

Cada vez que des Enter se pondrá una nueva viñeta, esto sirve para indicar puntos importantes.

REPITE EL PROCEDIMIENTO DE LAS VIÑETAS LAS VECES QUE SEA NECESARIO, RECUERDA QUE DEBES DE PRACTICARLO MUCHO PARA ADQUIRIR EL CONOCIMIENTO DE CADA UNA DE LAS HERRAMIENTAS.

#### **GUARDANDO UN DOCUMENTO EN WORDPAD**

- 1) Escribir el Documento
- 2) Presionar el Botón Guardar de la Barra de Herramientas Estándar

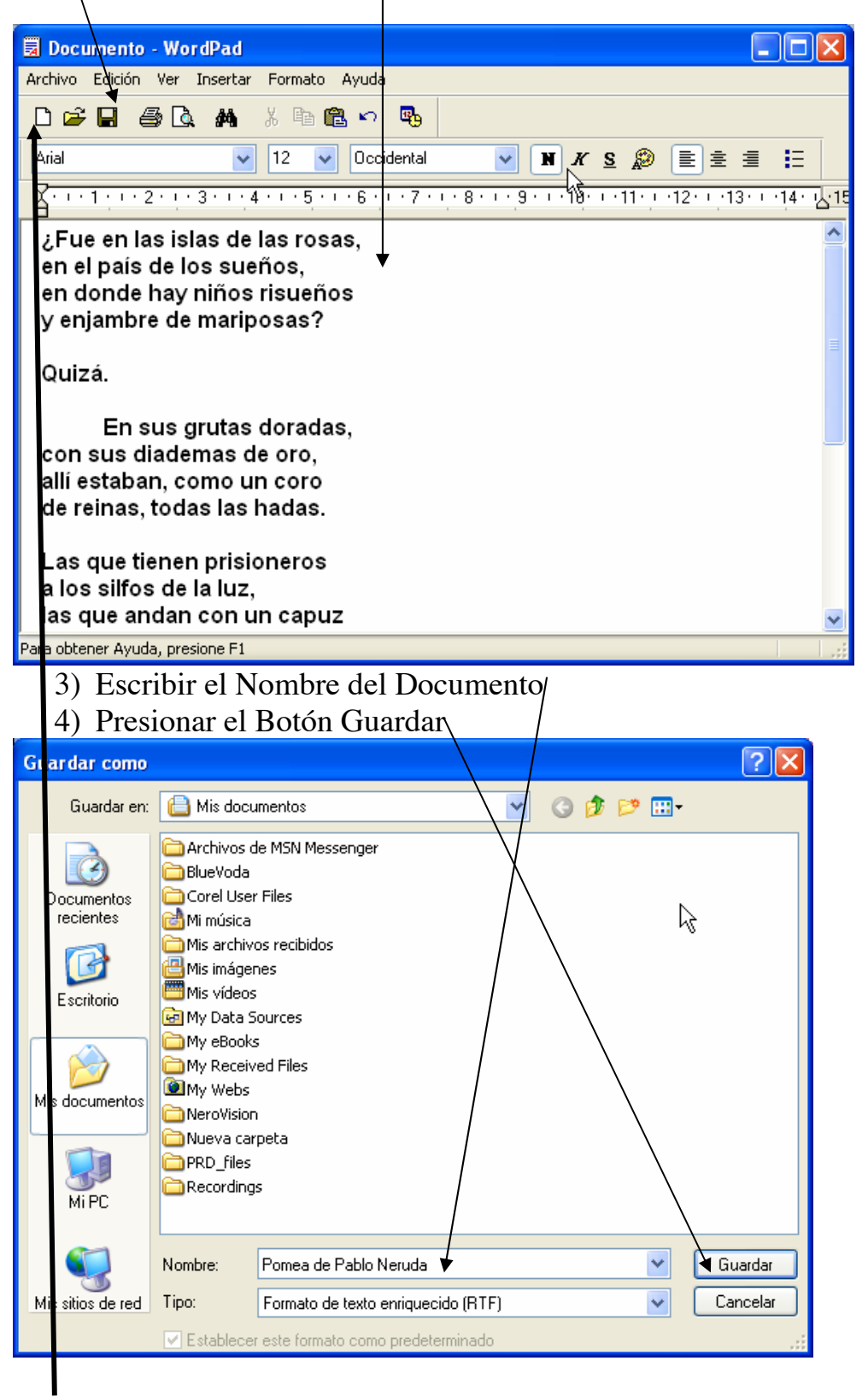

SI DESEAS UN DOCUMENTO EN BLANCO DESPUES DE GUARDAR ESTE, PRESIONA EL BOTON NUEVO.

### **ABRIENDO UN DOCUMENTO EN WORDPAD**

1) Presiona el Botón Abrir de la Barra de Herramientas Estándar

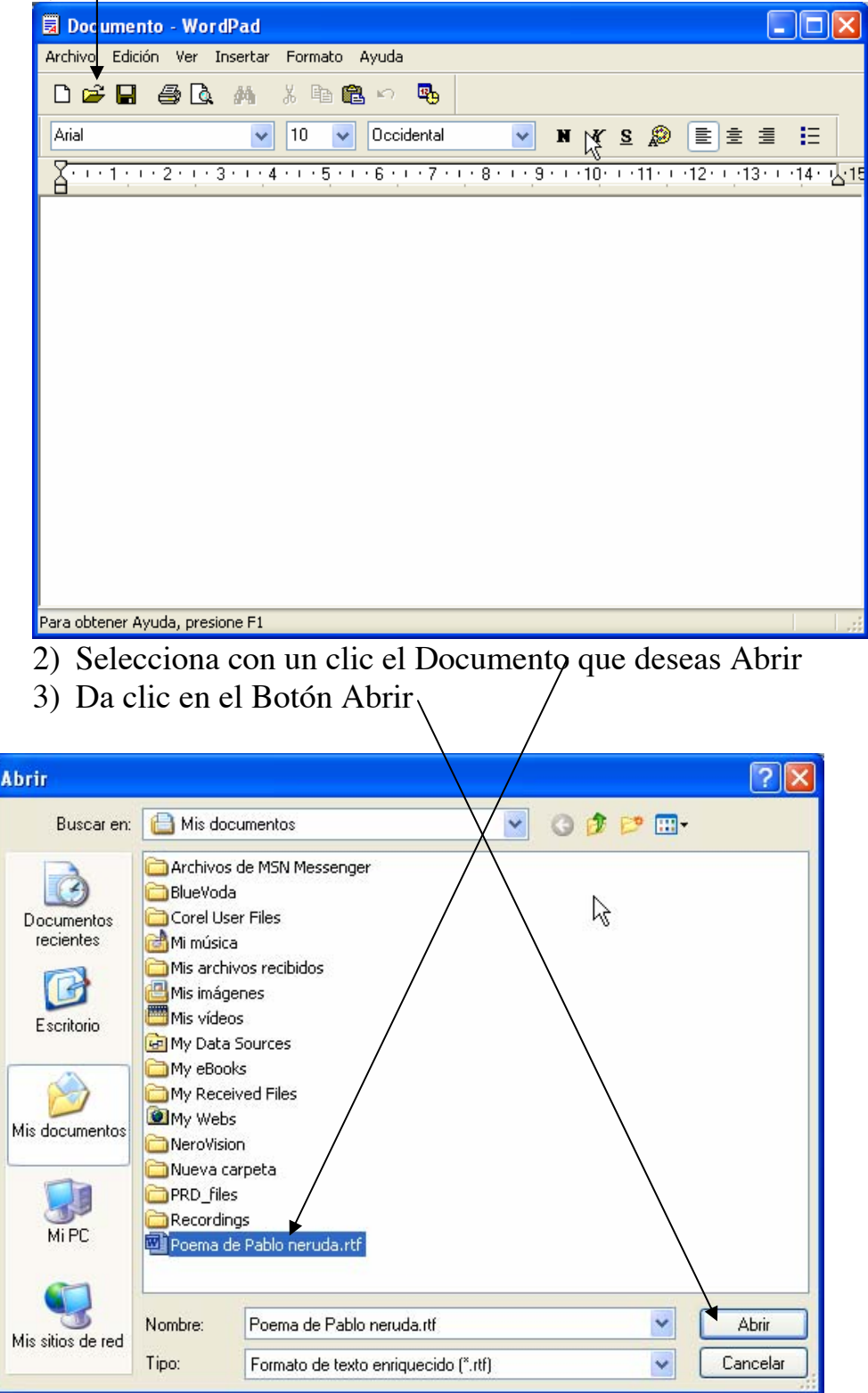

**SI TIENES ALGUNA DUDA RESPECTO A GUARDAR Y ABRIR UN DOCUMENTO NO DUDES EN PREGUNTARLE A TU MAESTRO.** 

### **IMPRIMIENDO UN DOCUMENTO**

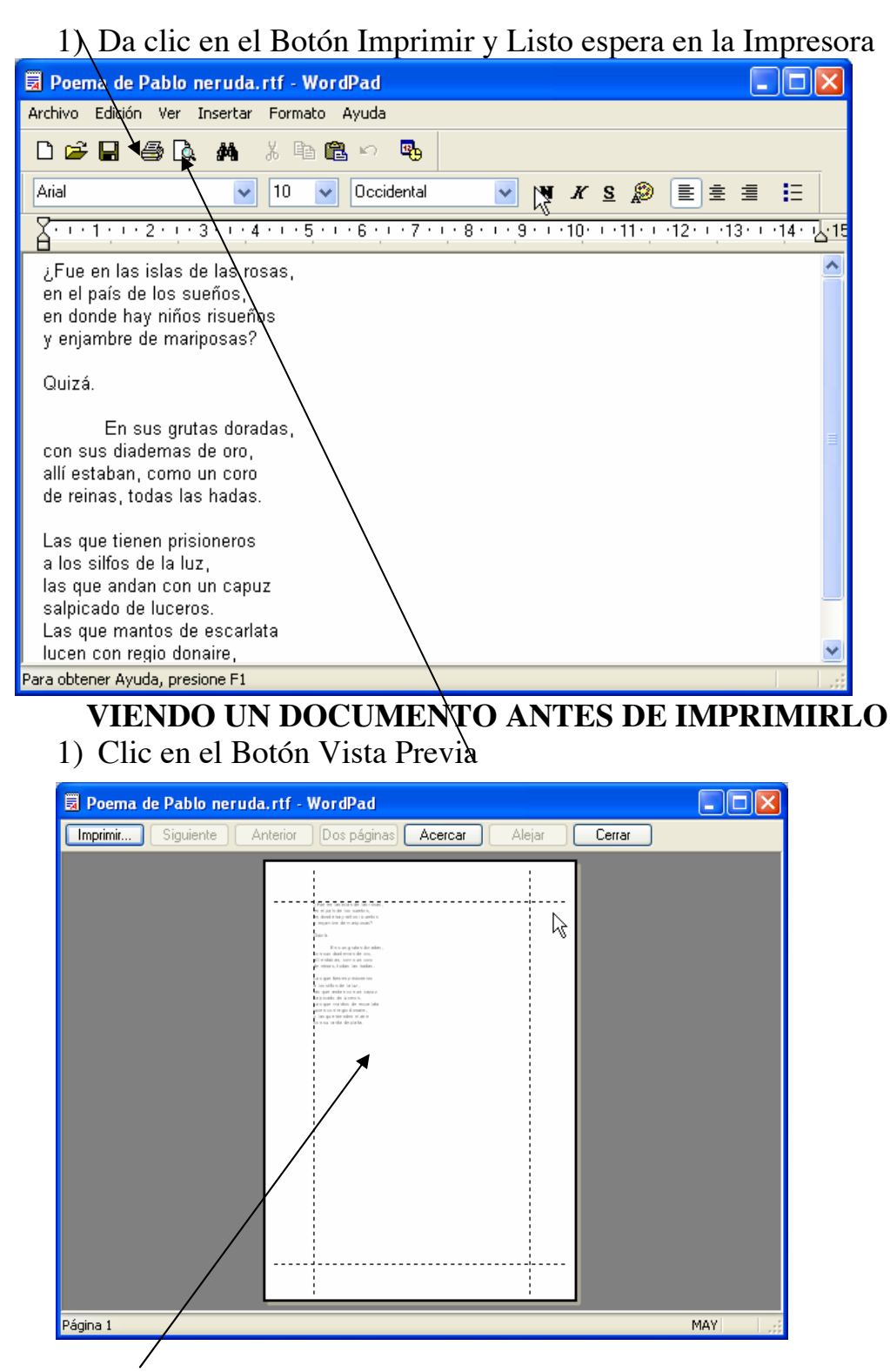

Se mostrara el documento como va a quedar en la hoja, desde ahí puedes Imprimir o cerrar la ventana para volver al Área de Trabajo de Wordpad.

#### **PROCEDIMIENTOS NO DUDES EN PREGUNTARLE A TU MAESTRO. SI TIENES ALGUNA DUDA RESPECTO A ESTOS 2**

### **BUSCANDO TEXTO EN UN DOCUMENTO**

Supongamos que deseamos buscar una frase en el documento, para eso debemos de seguir los siguientes pasos:

1. Clic en el Botón Buscar de la Barra de Herramientas Estándar

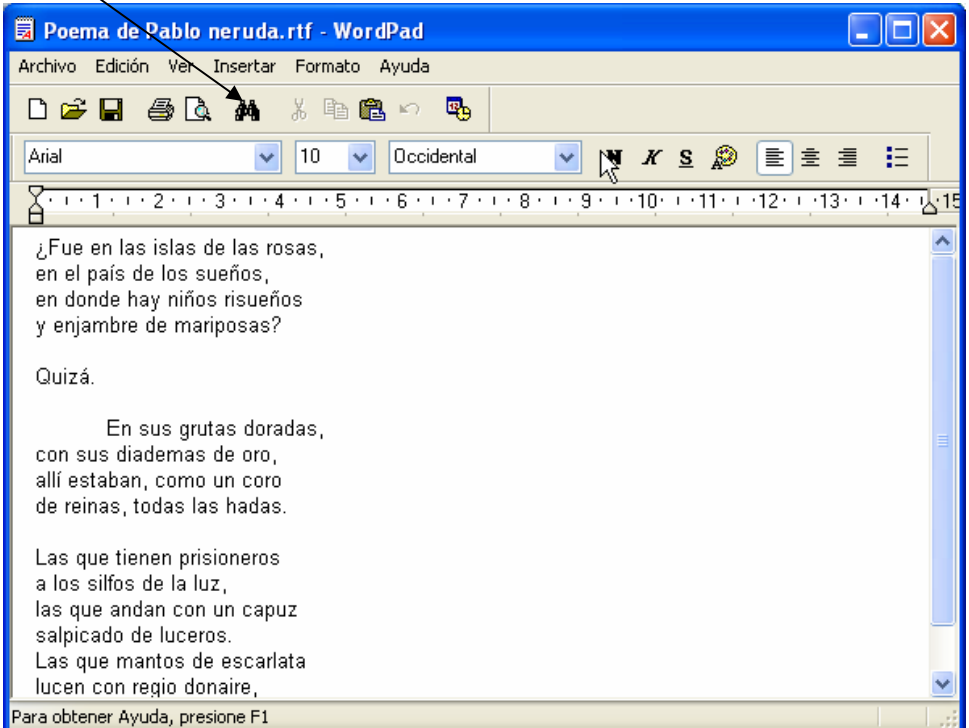

2. Escribir la frase o palabra que desea Buscar

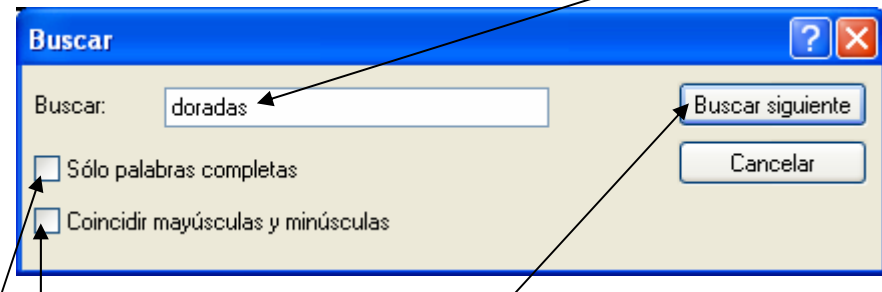

- 3. Si desea buscar solo la palabra completa ponga palomita
- 4. Si desea que busque en mayús *g*úla o minúscula ponga palomita
- 5. Dar clic en Buscar Siguiente
- 6. Repetir el paso 3 las veces que desee buscar la frase o palabra

Nota: Cada vez que encuentre una palabra se iluminara esta

#### **REPITE EL PROCEDIMIENTO LAS VECES QUE SEA NECESARIO.**

**SI TIENES ALGUNA DUDA RESPECTO A BUSCAR UN TEXTO EN UN DOCUMENTO NO DUDES EN PREGUNTARLE A TU MAESTRO.** 

#### **MOVIENDO UN TEXTO DE UN LUGAR A OTRO**

Muchas veces deseamos mover una línea o un párrafo a otro lugar del documento, para esto se emplea el botón Cortar y el botón Pegar. A continuación se muestran los pasos a seguir:

- 1. Seleccione el texto que desea mover de lugar
- 2. Clic en el botón Cortar (el texto debe desaparecer).

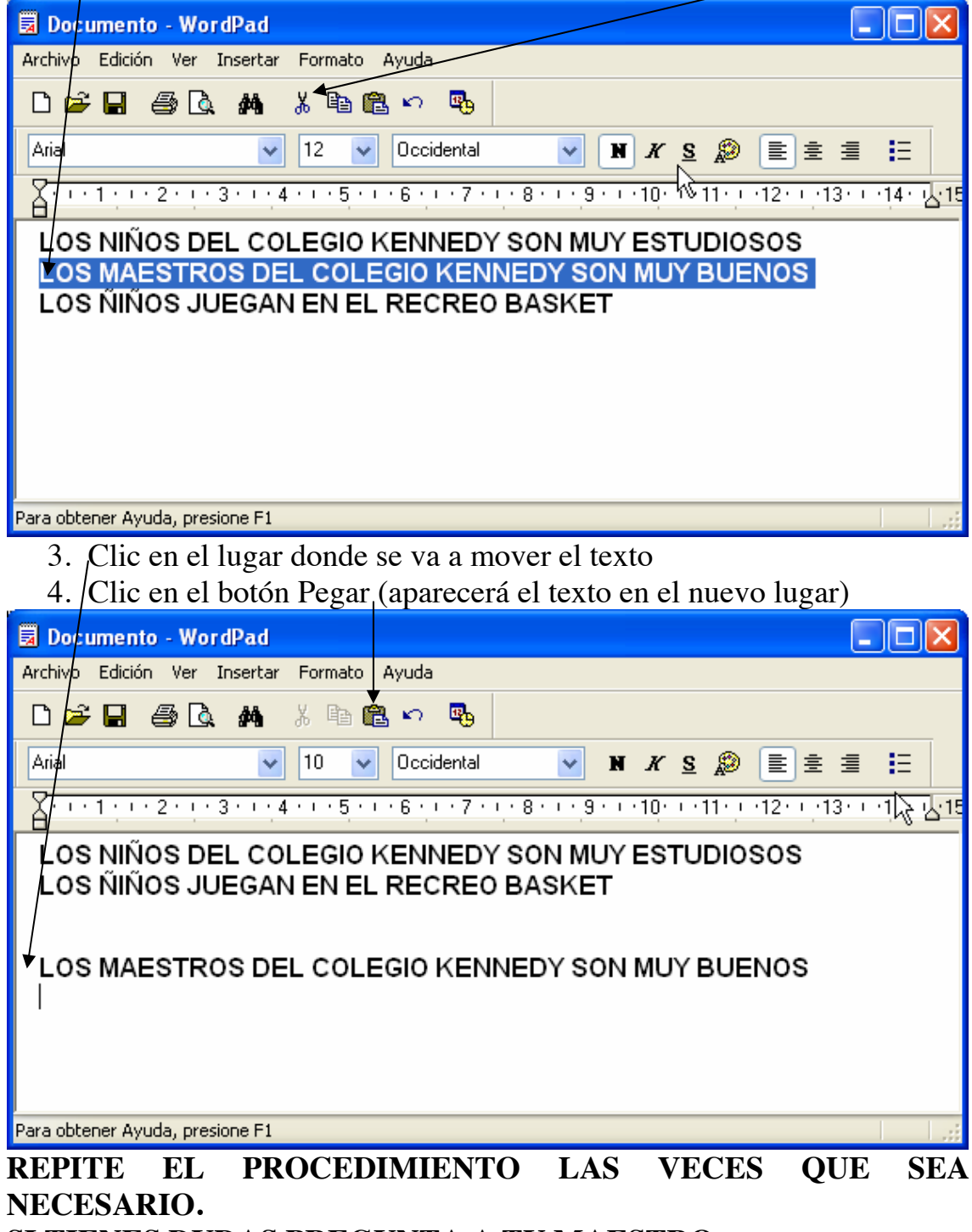

**SI TIENES DUDAS PREGUNTA A TU MAESTRO.**

# **COPIANDO UN TEXTO DE UN LUGAR A OTRO**

El procedimiento de Copiar es muy parecido al de Mover, la diferencia es que este genera copias del texto las veces que usted desee. A continuación se muestra el procedimiento a efectuar:

- 1. Seleccione el texto que desea Copiar
- 2. Clic en el botón Copiar (NO desaparece el Texto, Lo copia a la Memoria)

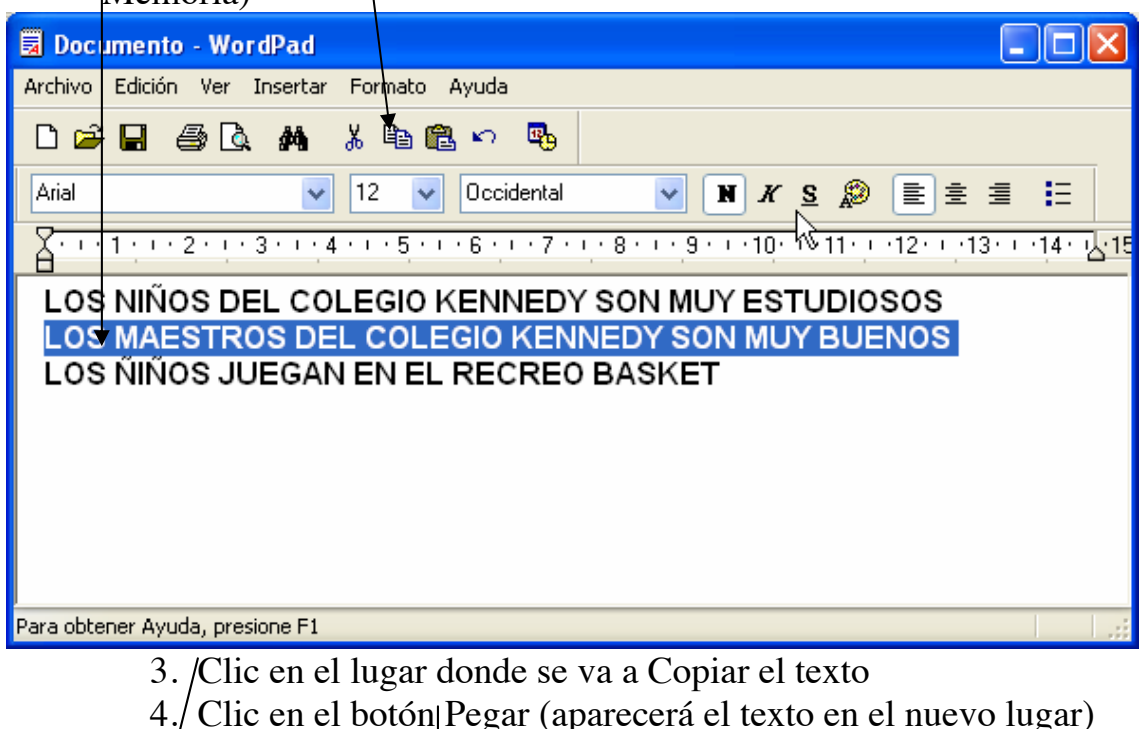

 $5\ell$  Repita el paso 4 las veces que desee pegar el texto

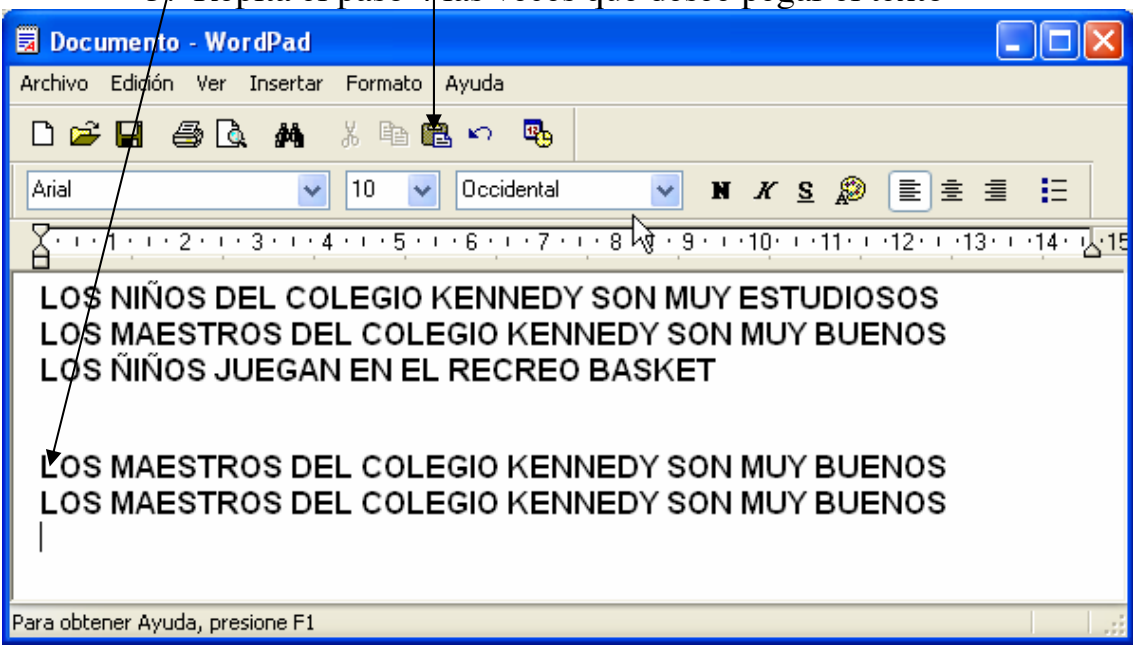

# **SI TIENES DUDAS PREGUNTA A TU MAESTRO.**

# **EMPLEANDO DESHACER EN EL DOCUMENTO**

Si alguien por error borra unas líneas seleccionadas, creerá que las debe de escribir de nuevo, pero no es así, solo debe de presionar el botón Deshacer y el texto volverá a aparecer. Deshacer significa arrepentirse de los pasos anteriores que hiciste.

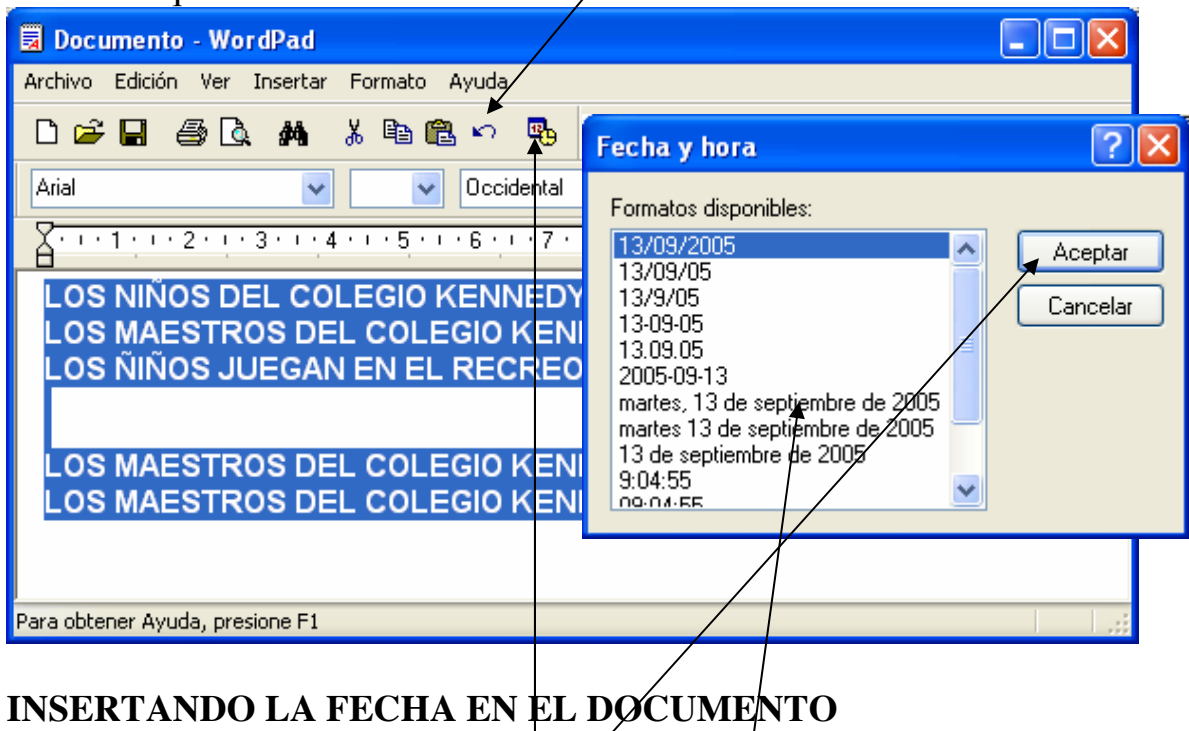

Para insertar la fecha, debe de segul $\chi$ los siguient $\phi$ s pasos:

- 1. Clic en el botón Fecha/Hóra
- 2. Seleccione el formato de fecha que desee
- 3. De clic en Aceptar

Nota: La fecha la tomara de la computadora, así que si la tienes mal dada, mal saldrá.

**REPITE EL PROCEDIMIENTO LAS VECES QUE SEA NECESARIO.** 

**LGUNA DUDA RESPECTO A ESTAS ULTIMAS SI TIENES A HERRAMIENTAS NO DUDES EN PREGUNTARLE A TU MAESTRO.**